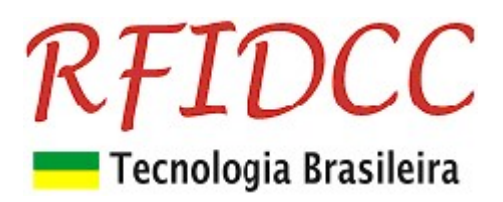

# Leitor RFPremier-USB

O leitor, para cartões 13.56MHz, ISO 14443A, RFPremier-USB, foi desenvolvido para cadastramento de usuários em SW ou aplicativos de PC´s, Smartphones e Tablets.

Esse leitor é plug&play, com programação de password, setor/bloco e saída através de Aplicativo que acompanha o produto. Ele é compatível com Windows, Linux, Apple e Android.

Esse leitor deve ser programado para acessar dados gravados em setor e bloco dos cartões 13.56MHz, ISO 14443A, através de password, e os converte em saída Abatrack, Wiegand ou Código de Barras, tudo isso de modo personalizado através da escolha do cliente.

#### Ele escreve o número na posição do cursor ao passar o cartão.

Proteção contra sobretensão, eletricidade estática e circuito de proteção contra travamento de funcionamento. Garantia de 1 ano. Tecnologia e fabricação nacional. Tranquilidade para seu projeto.

### 1) Especificações Técnicas:

- Suporta o Cartões 13.56MHz ISO 14443 A de 1K e 4K (para setores de 00 à 0F)
- Frequência de Operação de 13,56 MHz
- Alcance de leitura de até 8 cm
- Emula os seguintes tipos de interfaces . Programável através do aplicativo ExemploVB para Windows (de 7 à 11).
	- Wiegand 26 bits, 32 ou 40 bits
	- Abatrack II 6, 8, 10, 12, 14 ou 16 dígitos
	- Código de Barras 2 de 5 intercalado 6, 8, 10, 12, 14 ou 16 dígitos
	- RS 232, código ASCII
- Tensão de Alimentação: 5 Vdc, 80 mA, via USB
- Temperatura de operação: comercial

### 1) Dimensões

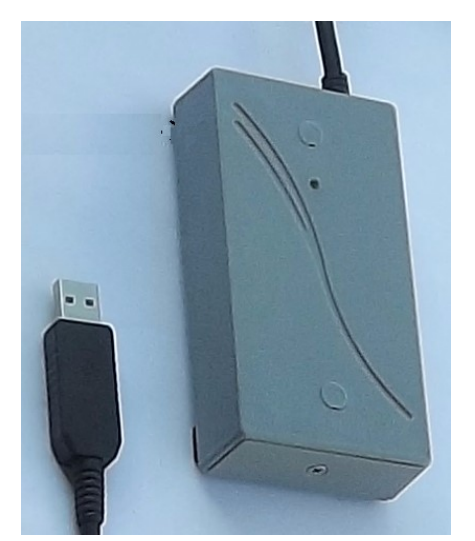

#### Leitor Mesa dim 114 x 61 x 22 mm Retire a tampinha para acessar o Botão de Reset

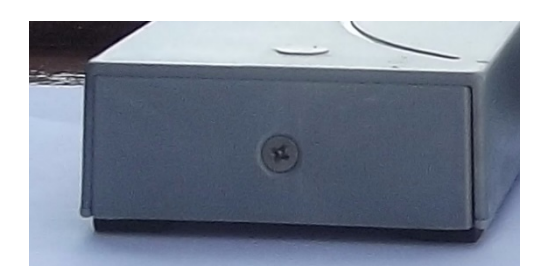

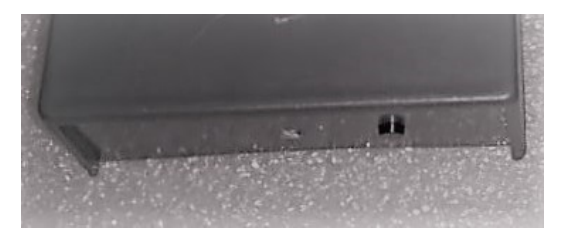

RFID Cartões Comerciais Ltda Phone: +55 19 3258-5545 Rua Sapopemba, 25 cep 13104-170 Campinas – SP Revisão 5.3.0 07/ 2023 email: rfidcc@rfidcc.com.br web site: www.rfidcc.com.br

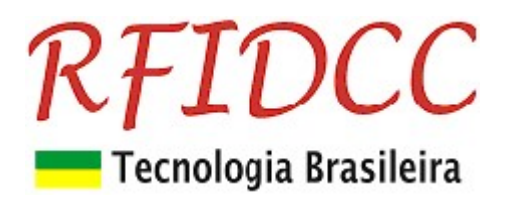

### 3) Programação do Leitor

1. Conectar o leitor no PC através de porta USB (9600, 8, n, 1, n).

## 3.1) Usando o SW Exemplo-VB

- 1. Abrir o SW Exemplo-VB
- 2. Selecione a Porta Serial através do Gerenciador de Dispositivos. No exemplo, COM3.

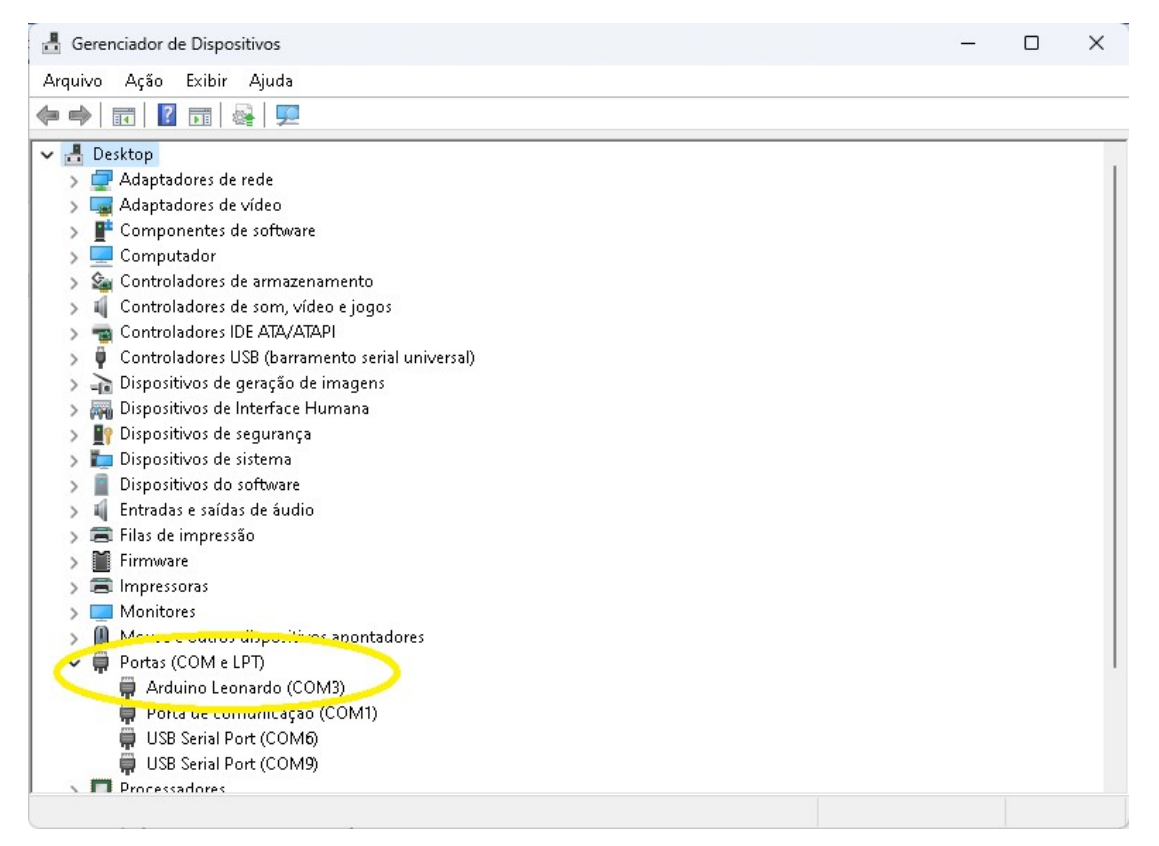

3. Clicar no botão Conf. Leitor.

Veja tela do Aplicativo abaixo.

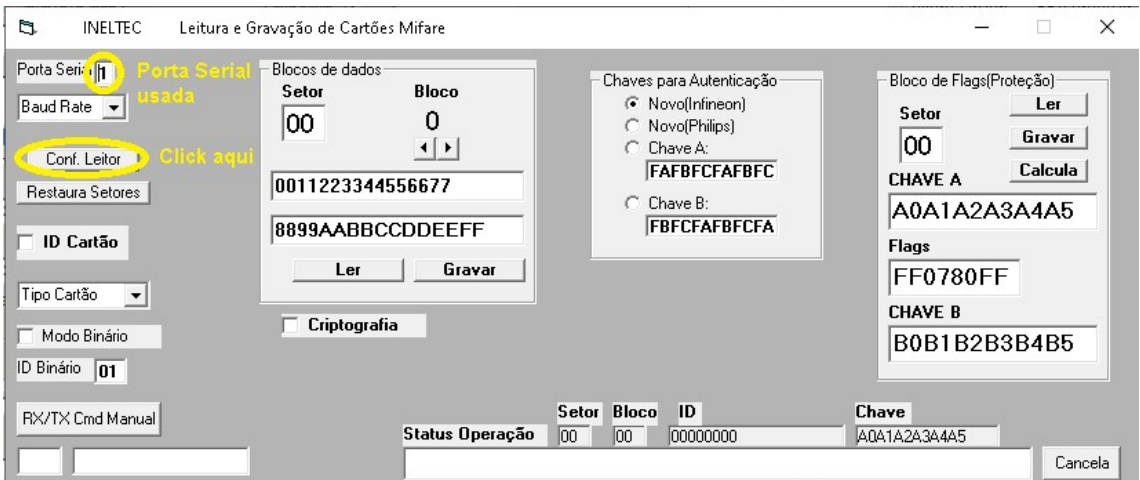

RFID Cartões Comerciais Ltda Phone: +55 19 3258-5545 Rua Sapopemba, 25 cep 13104-170 Campinas - SP Revisão 5.3.0 07/ 2023 email: rfidcc@rfidcc.com.br web site: www.rfidcc.com.br

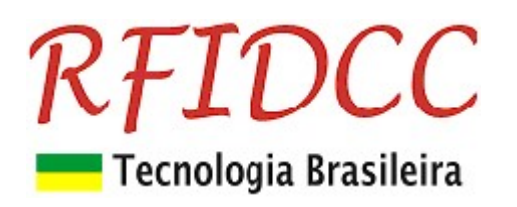

### 3.2) Recursos inativos para o Leitor RF-Premier-USB

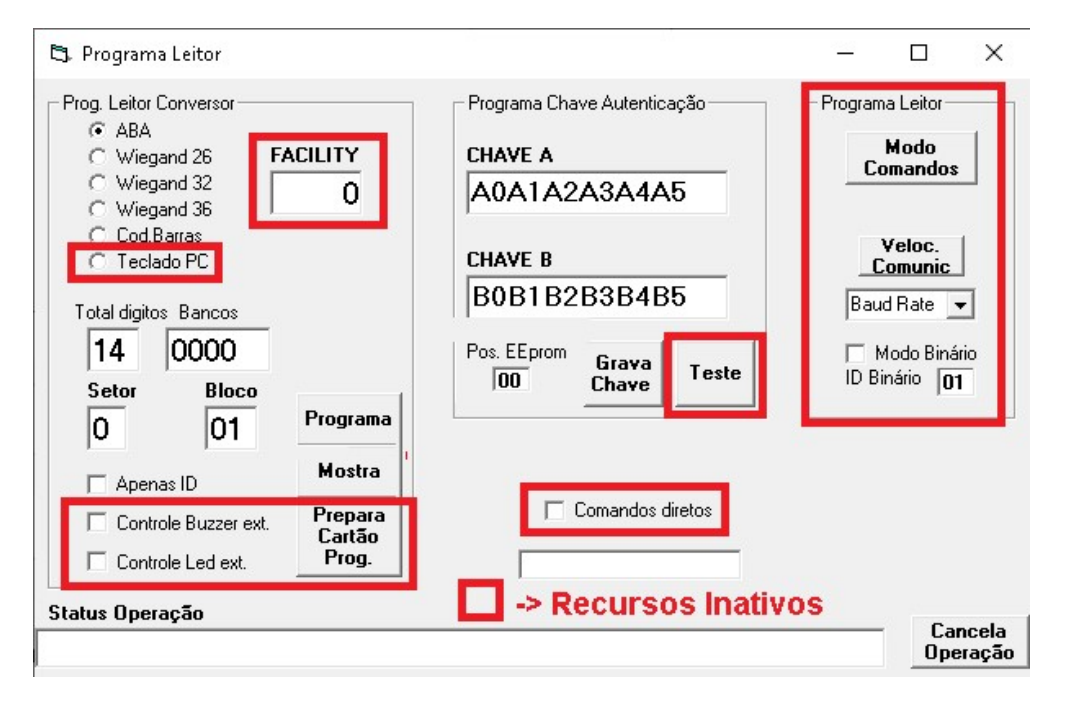

### 3.3) Programação do leitor ler Setor, Bloco e Chave personalizados:

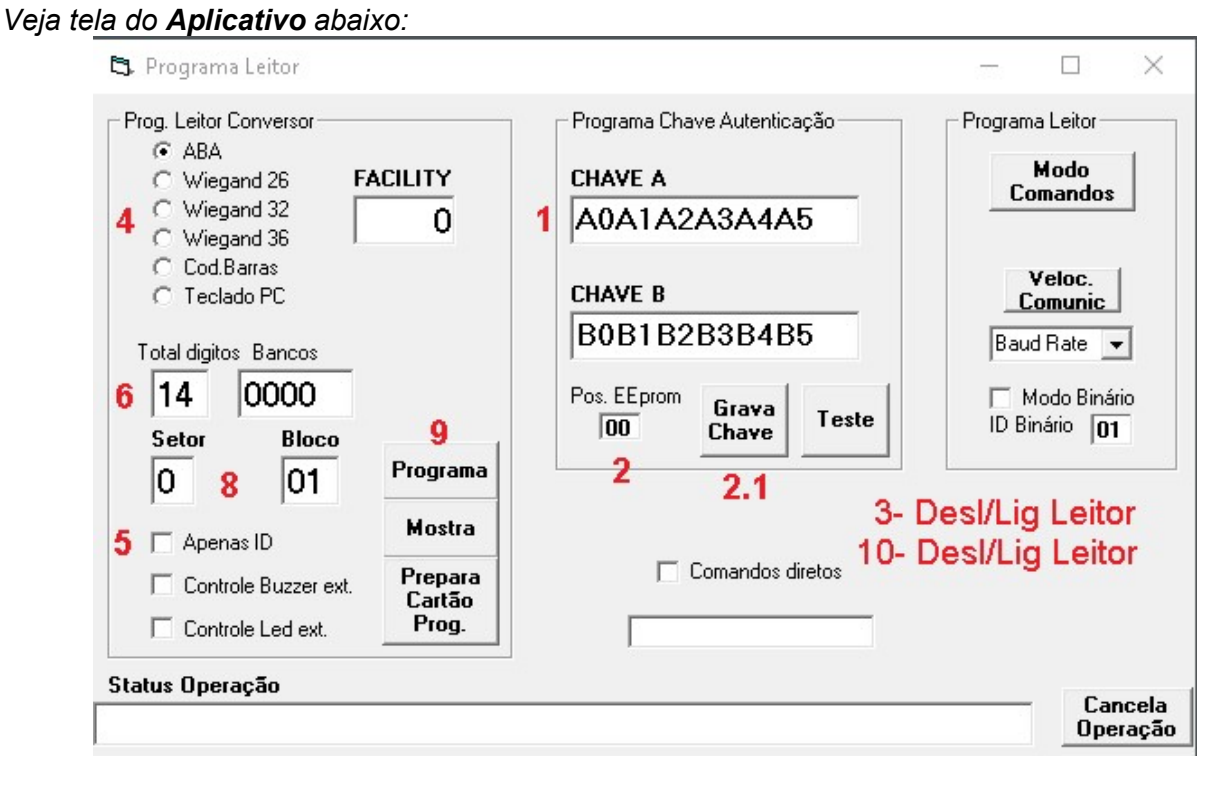

### 3.3a) Programe as chaves de acesso:

1. Escreva as Chaves A ou B que voce usará para ler os cartões.

RFID Cartões Comerciais Ltda Phone: +55 19 3258-5545 Rua Sapopemba, 25 cep 13104-170 Campinas – SP Revisão 5.3.0 07/ 2023 email: rfidcc@rfidcc.com.br web site: www.rfidcc.com.br

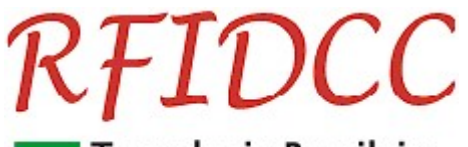

Tecnologia Brasileira

2. Selecione a Chave: Pos. EEprom= 00 -> chave A, Pos. EEprom= 3F -> chave B

2.1 Clique o botão Grava Chave.

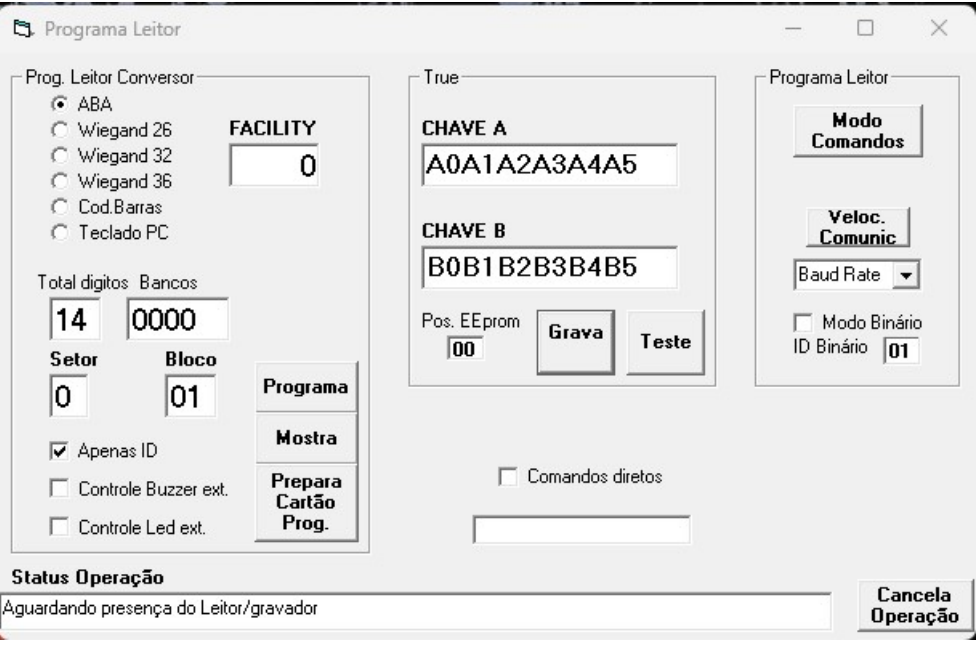

3. Aperte o botão de reset até ouvir o buzzer apitar para gravar as Chaves.

Durante a programação o leitor dará 3 apitos enquanto o aplicativo envia as seguintes mensagens das figuras abaixo:

### 3.1 Primeiro apito:

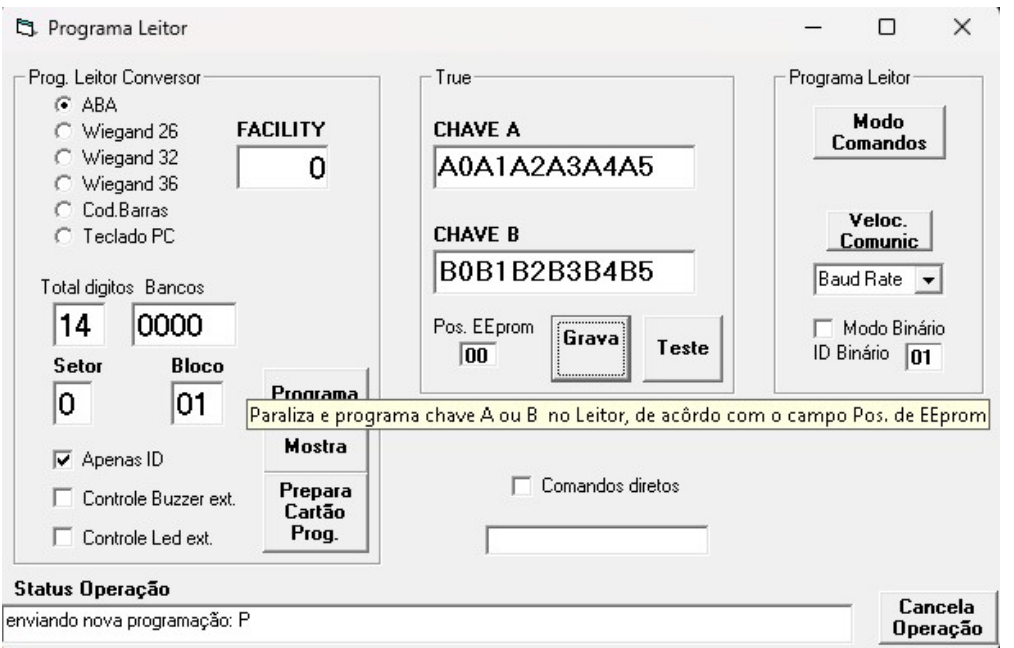

#### 3.2 Segundo apito

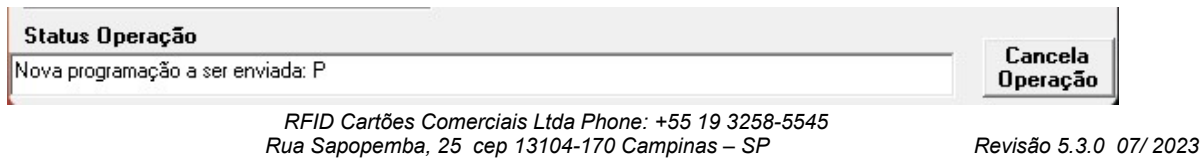

email: rfidcc@rfidcc.com.br web site: www.rfidcc.com.br

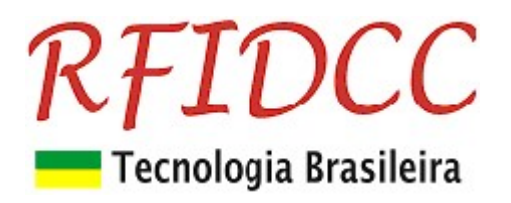

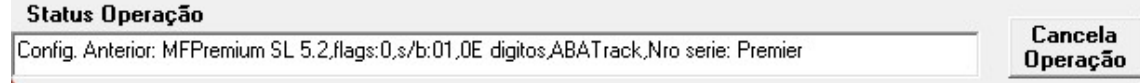

#### 3.3 Terceiro apito (após 4 segundos do apito)

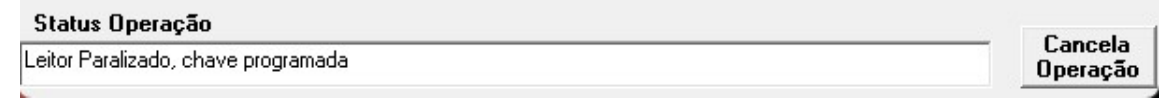

Repita itens de 1 a 3 para todos os leitores.

### 3.4b) Programe a conversão de saída:

- 4. Escolha as opções de conversão na tela acima:
	- Abatrack (6, 8, 10, 12, 14, 16 bits)
	- Wiegand (26, 32, 40(36))
	- Código de Barras (6, 8, 10, 12, 14, 16 dígitos)
- 5. Desmarque Apenas ID
- 6. Se Abatrack, escolha o total de 10, 12 ou 14 dígitos
- 7. Se Cod. Barras use somente 14 dígitos
- 8. Use o mesmo Setor e Bloco usados para gravar os números dos funcionários nos cartões.
- 9. Clicar a tecla **Programa** para programar.
- 10. Aperte o botão de reset até ouvir o buzzer apitar para ele aceitar a configuração

Durante a programação o leitor dará 3 apitos enquanto o aplicativo envia as seguintes mensagens das figuras abaixo:

#### 10.1 Primeiro apito:

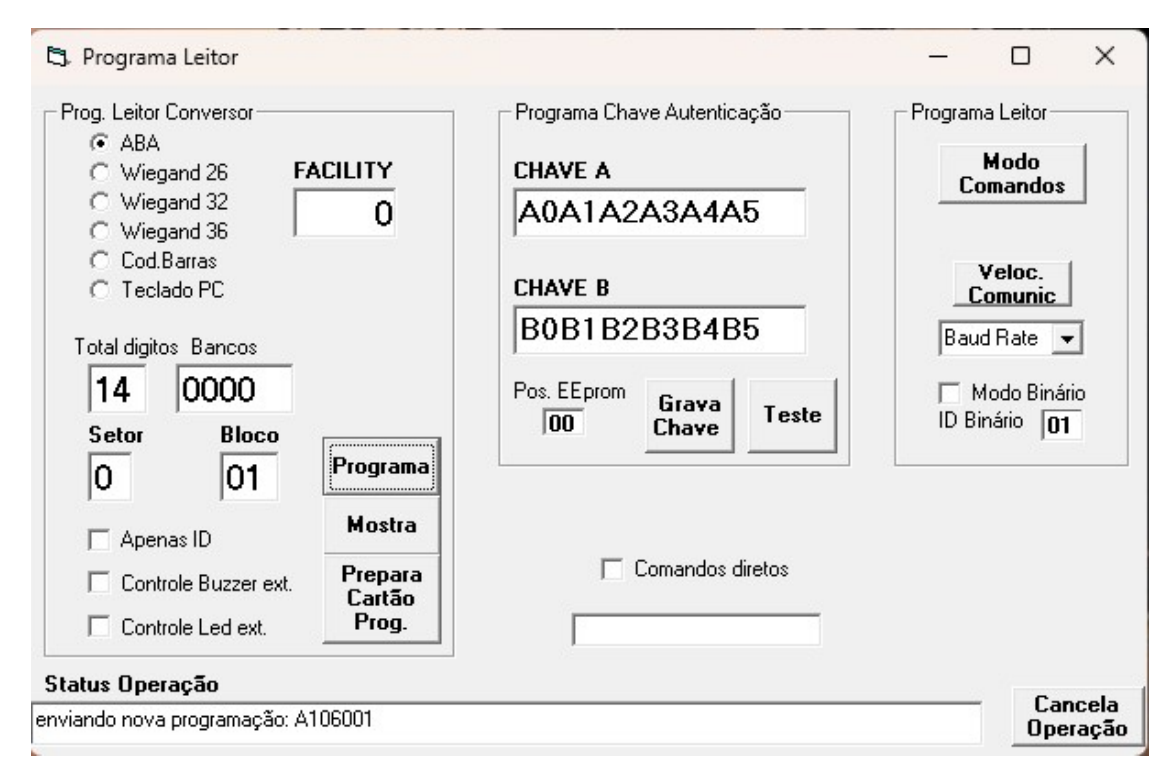

RFID Cartões Comerciais Ltda Phone: +55 19 3258-5545 Rua Sapopemba, 25 cep 13104-170 Campinas – SP Revisão 5.3.0 07/ 2023 email: rfidcc@rfidcc.com.br web site: www.rfidcc.com.br

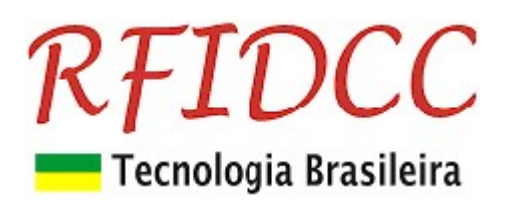

#### 10.2 Segundo apito

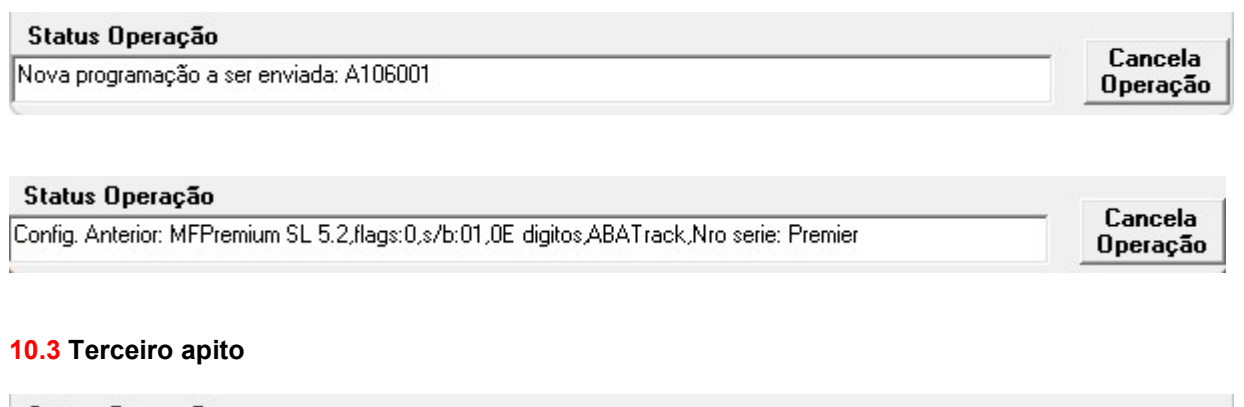

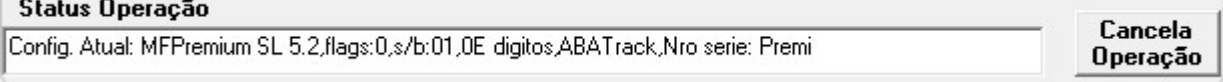

Repita itens de 1 a 10 para todos os leitores.

### 3.5) Programação do leitor para ler Id-Code:

#### Veja tela do Aplicativo abaixo:

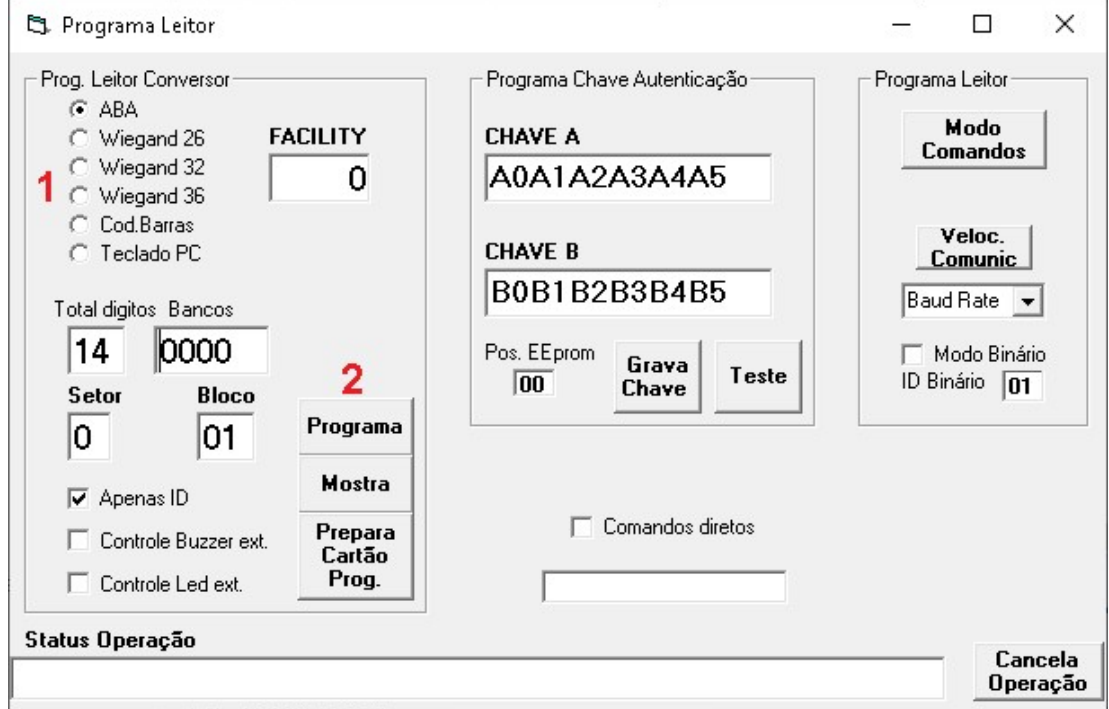

### 3.5a) Programe a conversão de saída:

- 1. Escolha as opções de conversão na tela acima:
	- Abatrack (6, 8, 10, 12, 14 dígitos)
	- Wiegand (26, 32 bits)
	- Código de Barras (6, 8, 10, 12, 14 dígitos)
- 2. Clicar a tecla **Programa** para programar.
	- RFID Cartões Comerciais Ltda Phone: +55 19 3258-5545 Rua Sapopemba, 25 cep 13104-170 Campinas - SP Revisão 5.3.0 07/ 2023

email: rfidcc@rfidcc.com.br web site: www.rfidcc.com.br

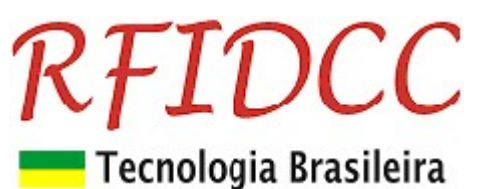

3. Desligue e ligue o leitor para gravar a configuração.

Durante a programação o leitor dará 3 apitos enquanto o aplicativo envia as seguintes mensagens das figuras abaixo:

### 3.1 Primeiro apito:

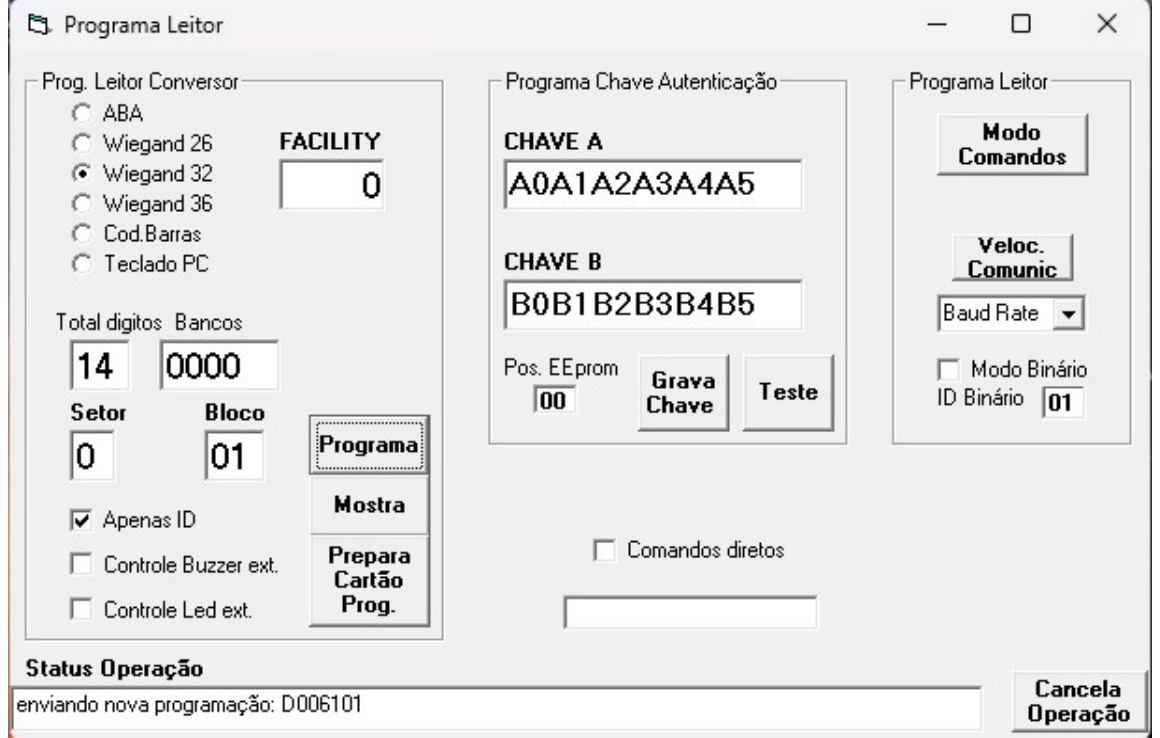

#### 3.2 Segundo apito

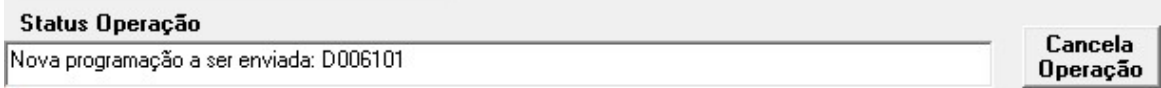

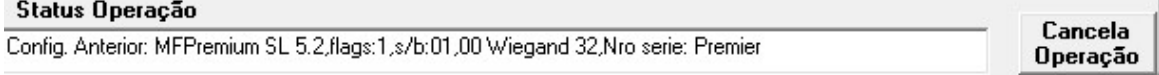

#### 3.3 Terceiro apito

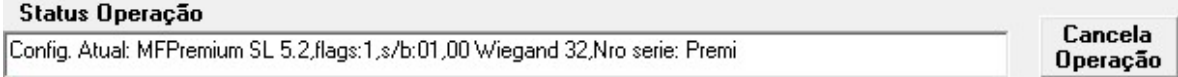

Repita itens de 1 a 3 para todos os leitores.

Especificações sujeitas a alterações sem aviso prévio

RFID Cartões Comerciais Ltda Phone: +55 19 3258-5545 Rua Sapopemba, 25 cep 13104-170 Campinas - SP Revisão 5.3.0 07/ 2023 email: rfidcc@rfidcc.com.br web site: www.rfidcc.com.br